# **Ergänzung zur Bedienungsanleitung**

# **Neue Funktionen im Update Ver. 4.50**

# **Kompatibel mit Artspira App**

Es wurden Funktionen für die Artspira App hinzugefügt. Mit diesen Funktionen können Sie Inhalte in der App an die Nähmaschine übertragen und mit den Funktionen der App originelle Projekte erstellen.

Weitere Informationen zur App finden Sie auf der offiziellen Website. Einzelheiten zur Verwendung der Nähmaschine mit der App finden Sie in der Kurzanleitung zu Artspira auf Support-Seite zu Artspira (https://s.brother/csyai/).

### ■ **Artspira**

Auf Seite 13 des Einstellungsbildschirms können Sie eine Verbindung zur Artspira-App herstellen. Weitere Informationen zur Registrierung finden Sie in der Kurzanleitung zu Artspira.

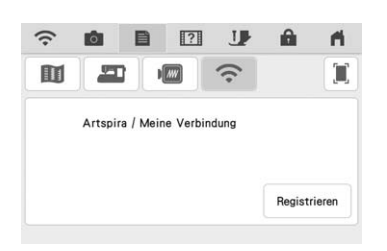

### ■ **App-Anleitung**

Die Artspira-App ist nun auch Teil der App-Anleitung, die Sie über die Hilfetaste der Maschine aufrufen können.

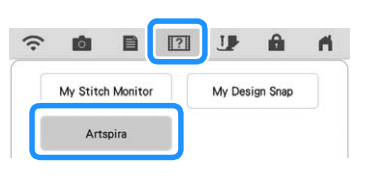

### ■ **Abrufen eines Stickmusters**

Artspira wurde zu den Abruforten für Stickmuster hinzugefügt. Sie können übertragene Muster aus der Artspira App abrufen.

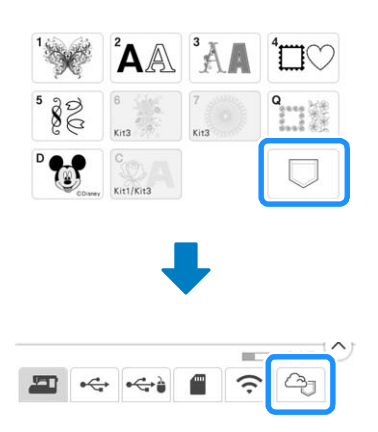

# **Neue Funktionen im Update Ver. 4.00**

# **Nutzstiche und Buchstaben-/ Dekorstiche**

### ■ **Hilfslinien umkehren**

Berühren Sie <a>I um die Position der Haupt-Hilfslinie an der mittleren Nadelposition umzukehren.

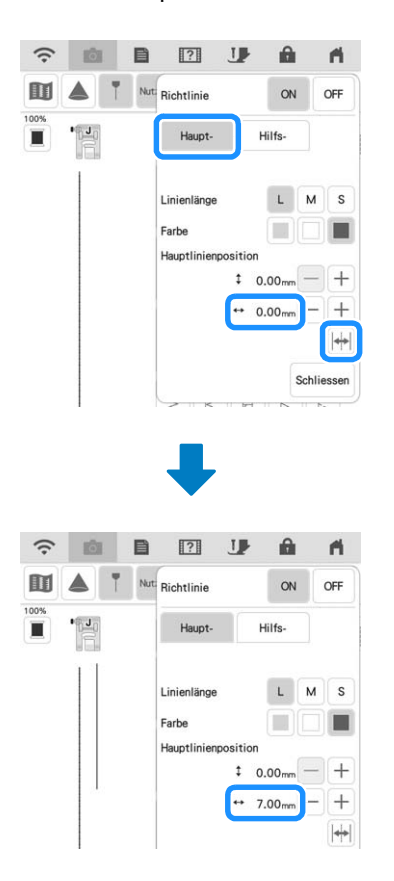

# **Sticken**

### ■ Stickrahmen

Es kann auch der optionale Magnetrahmen mit Einzelmagneten verwendet werden. Weitere Informationen zum Magnetrahmen mit Einzelmagneten erhalten Sie von Ihrem Brother-Vertragshändler.

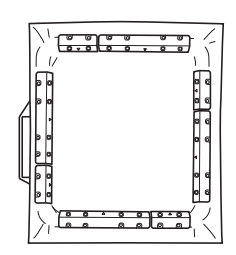

254 mm × 254 mm (10 Zoll × 10 Zoll)

### ■ **Einstellung der Fadenspannung**

Wenn Sie die Fadenspannung ändern, bleibt die neue Einstellung nach dem Aus- und Einschalten der Maschine bestehen. Diese neue Einstellung wird auf alle ausgewählten Muster angewendet.

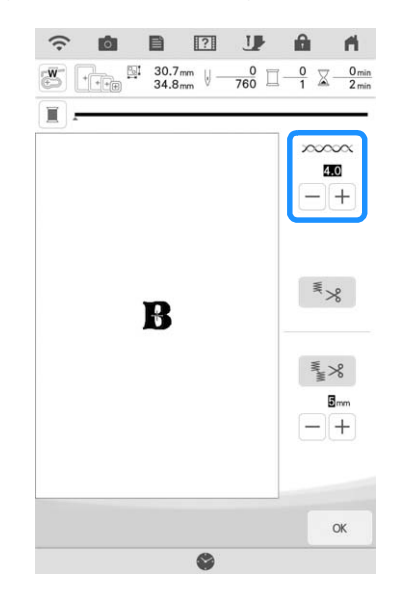

## ■ Meldungen zum Verbinden von **Mustern mit der Kamera**

• Informationen hierzu finden Sie unter "VERBINDEN VON MUSTERN MIT HILFE DER KAMERA" in der Bedienungsanleitung (Sticken) zur Maschine.

Nachdem die beiden Stickpositions-Aufkleber erkannt wurden, wird in den Meldungen der Abstand zwischen den Stickpositions-Aufklebern als Referenz angezeigt.

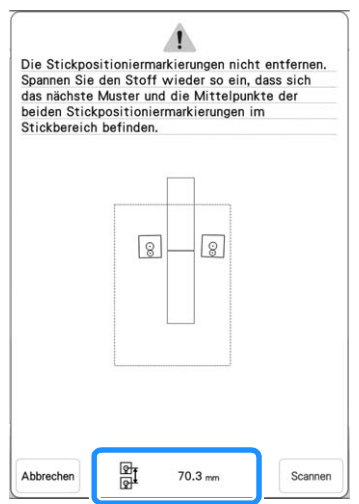

Damit die Muster sauber verbunden werden, müssen Sie sicherstellen, dass der Abstand zwischen den Stickpositions-Aufklebern (Abstand zwischen der Mitte der großen Kreise) vor und nach dem Neueinspannen des Stoffes gleich ist. Wenn der Abstand nicht gleich ist, ist der Stoff möglicherweise nicht straff. Zu diesem Zeitpunkt den Abstand nicht durch Bewegen eines Aufklebers korrigieren.

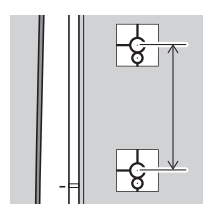

# **Mein Design Center**

### ■ **Umrandungs-Label**

Oben links in den Umrandungen wird eine Nummer angezeigt.

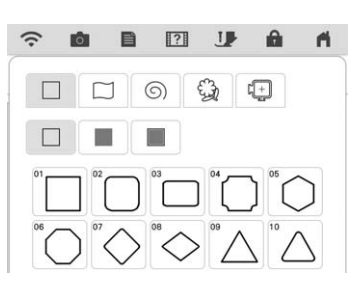

# ■ **Eingabe der Größe**

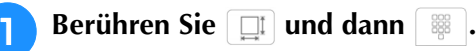

 $\Box$ A  $\aleph$ 

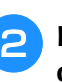

**Berühren Sie das Fenster für die Einstellung der Höhe oder Breite oder geben Sie über die Zahlentasten einen Wert ein und berühren**   $\text{Sie}$   $\rightarrow$  .

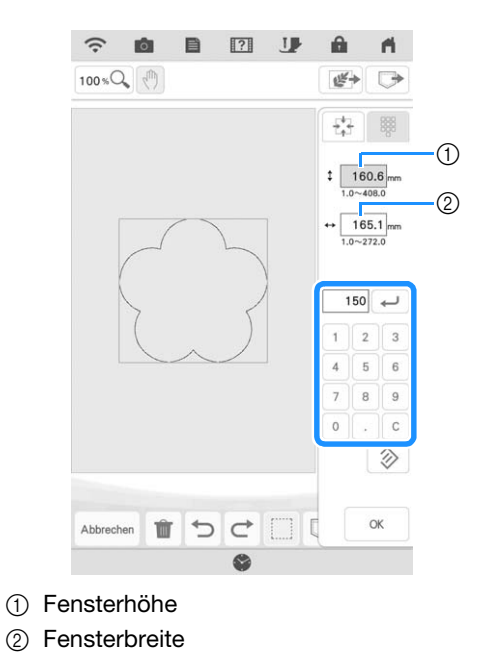

**Berühren Sie | ox | nachdem Sie die Größe festgelegt haben.**

#### **Andere Funktionen Hinweis** • Schalten Sie die Maschine nicht aus, während die Software heruntergeladen wird. • Berühren Sie | Pause | um das Herunterladen ■ **Zurücksetzen der Maschine**  $an$ zuhalten. Mit Fortsetzen können Sie das Löschen Sie bei Bedarf alle auf der Maschine gespeicherten Daten, Herunterladen wieder starten. benutzerdefinierte Einstellungen und Netzwerkinformationen. **XXXXXXXXX** Version **XXX Schalten Sie nach dem Herunterladen die** Auf Standardeinstellunger **Maschine aus. Halten Sie dann die Taste**  Zurücks. **"Automatisches Einfädeln" gedrückt und schalten**   $\langle$  7/12 >  $\alpha$ **Sie die Maschine ein.** ■ **Aktualisierung per Wireless-LAN-** $000$ **Verbindung** Wenn die Maschine mit einem starken, zuverlässigen Wireless-LAN verbunden ist, können Aktualisierungsdateien über dieses **A** Berühren Sie Netzwerk direkt auf die Maschine heruntergeladen werden. Weitere Informationen zur Wireless-LAN-Verbindung finden Sie unter "FUNKTIONEN FÜR WIRELESS-NETZWERKVERBINDUNGEN" in der Bedienungsanleitung (Nähen) zur Maschine.  $\leftarrow$ • Die Maschine prüft in regelmäßigen Abständen, ob neue Aktualisierungsdateien <sup>e</sup> **Tippen Sie auf , um die Maschine zu**  auf dem Server vorhanden sind. Wenn eine neue Aktualisierungsdatei vorhanden ist, wird **aktualisieren.** Schalten Sie die Maschine während der die Taste "Wireless-LAN" als  $\widehat{\mathcal{F}_{\Theta}}$  angezeigt. Aktualisierung nicht aus. ■ 図 少  $\theta$  $\widehat{\cdot}$ **FOR**  $\mathbf{A}$ • Wenn Funktionsänderungen oder -erweiterungen <sup>a</sup> **Rufen Sie Seite 12 des Einstellungsbildschirms auf.** vorliegen, werden auf der Maschine verfügbare Bedienungsanleitungen ggf. aktualisiert. **Berühren Sie** Start Die Maschine beginnt mit dem Herunterladen der ■ **Sonstige** Aktualisierungsdatei, wenn eine neue Aktualisierungsdatei auf dem Server vorhanden ist. "KIT III" wurde zum Einstellungsbildschirm hinzugefügt. Die  $\bigcap$  $\hat{z}$  $\Box$  $\overline{1}$  $\mathbf{A}$ Tasten oder Registerkarten einiger Stich- oder Stickmuster **IT**  $\widehat{\phantom{a}}$ Ĵij, werden möglicherweise hellgrau dargestellt und stehen nicht zur Verfügung. Um das "KIT" zu aktivieren, müssen Aktualisierungsprogramm<br>herunterladen Start Sie ein optionales Upgrade KIT erwerben. **Status** Wenn Sie das Upgrade-Kit gekauft haben<br>und Ihre Nähmaschine zertifizieren möchten<br>drücken Sie [ZERTIFIZIERUNG]. Neueste Versio  $X$ <sub>X</sub> Das neue Ilndate wurde installiert  $\equiv$  KIT II E KIT III Meine Verbindung Zertifizierung 町 ▲  $\blacksquare$ 'ПI ×  $\langle$  12/12 >  $\alpha$ 1) Wenn die Taste "Wireless-LAN" als angezeigt wird, können Sie start berühren, damit die Maschine prüft, ob eine neue Aktualisierungsdatei

4-3

vorhanden ist. Wenn eine neue Aktualisierungsdatei

vorhanden ist, wird diese heruntergeladen.

# **Neue Funktionen im Update Ver. 3.50**

## ■ **ScanNCut (Meine Verbindung)**

"ScanNCut (Meine Verbindung)" wurde zum Einstellungsbildschirm hinzugefügt.

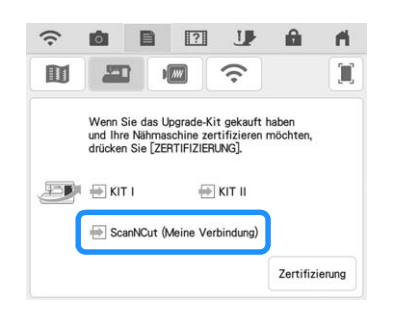

Nach der Aktivierung von "ScanNCut (Meine Verbindung)" stehen Ihnen Funktionen zu Verfügung, die mit den Funktionen der Brother-Schneidmaschine kombiniert werden können (nur für kompatible Modelle).

- Senden Sie ein integriertes Muster von der Schneidmaschine an die Stickmaschine und bearbeiten Sie das Muster in Mein Design Center zur Verwendung beim Sticken.
- Senden Sie ein Stickmuster von der Stickmaschine an die Schneidmaschine, um es beim Schneiden bzw. Zeichnen zu verwenden.
- Wenden Sie auf der Stickmaschine die Applikationseinstellungen auf einen Teil eines Stickmusters an und erstellen Sie daraus eine Applikation.

Weitere Informationen zu kompatiblen Maschinen finden Sie auf der Brother Support Website (http://s.brother/cnxaa/).

Weitere Informationen zur Aktivierung von "ScanNCut (Meine Verbindung)" und den kombinierten Funktionen finden Sie in der Bedienungsanleitung "Meine Verbindung" auf der folgenden Webseite: http://s.brother/cmdab/

Die Bedienungsanleitung "Meine Verbindung" kann auch auf dem Bildschirm der Stickmaschine angezeigt werden.

Drücken Sie 171 und dann "PDF-Handbuch" und wählen Sie "ScanNCut (Meine Verbindung)" aus.

#### ■ **Stickrahmen**

Es kann auch der optionale Magnetrahmen mit Einzelmagneten verwendet werden. Falls Sie mehr Informationen zum Magnetrahmen mit Einzelmagneten benötigen, wenden Sie sich bitte an Ihren Brother-Vertragshändler oder die nächstgelegene Brother-Vertragsreparaturwerkstatt.

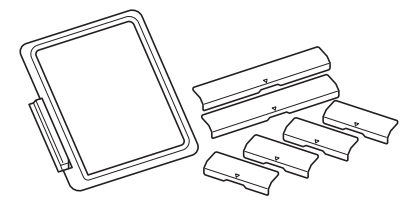

Magnetrahmen mit Einzelmagneten 180 mm (H)  $\times$  130 mm (B)  $(7 Zoll (H) \times 5 Zoll (B))$ 

# **Neue Funktionen im Update Ver. 3.00**

# **Nutzstiche und Buchstaben-/ Dekorstiche**

### ■ **Projektorfunktion**

Wenn der Projektor aktiviert ist, kann der Stift mit Doppelfunktion benutzt werden, um die Einstellung "Hintergrundfarbe" zu ändern und die Projektion zu stoppen.

• Einzelheiten zu den Projektorfunktionen finden Sie unter "PROJEKTORFUNKTIONEN (NUTZSTICHE UND BUCHSTABEN-/ DEKORSTICHE)" in der Bedienungsanleitung (Nähen) der Maschine.

#### **Drücken Sie ▲.**

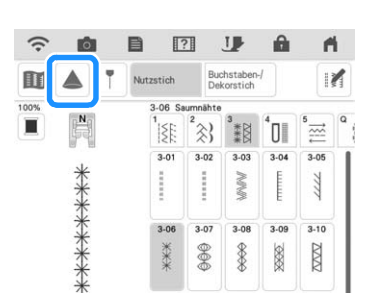

<sup>b</sup> **Drücken Sie mit dem mit der Maschine gelieferten Stift mit Doppelfunktion auf eine der auf den Stoff projizierten Schaltflächen, um den gewünschten Vorgang auszuführen.**

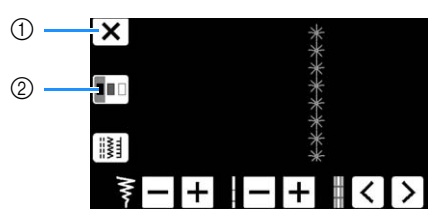

- a Drücken Sie auf diese Taste, um die Projektion anzuhalten.
- b Drücken Sie auf diese Taste, um die Einstellung für "Hintergrundfarbe" zu ändern.

• Die Einstellung kann auch über die Option "Hintergrundfarbe" im Einstellungsbildschirm der Maschine geändert werden.

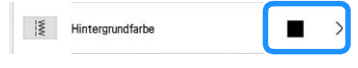

#### ■ **Hilfslinie**

Standardmäßig wird durch Drücken auf die Taste die Funktion "Richtlinie" auf "ON" gesetzt und die Hilfslinien erscheinen auf dem Stoff.

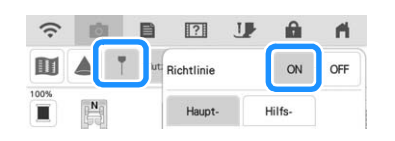

• Einzelheiten zu den Projektorfunktionen finden Sie unter "Projizieren der Hilfslinien mit dem Projektor" in der Bedienungsanleitung (Nähen) der Maschine.

# **Sticken**

#### ■ **Stickrahmen**

Es kann auch der optionale Magnetrahmen mit Einzelmagneten verwendet werden. Falls Sie mehr Informationen zum Magnetrahmen mit Einzelmagneten benötigen, wenden Sie sich bitte an Ihren Brother-Vertragshändler oder die nächstgelegene Brother-Vertragsreparaturwerkstatt.

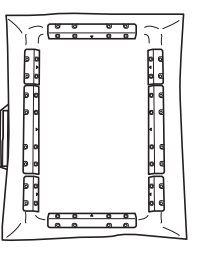

 $360$  mm (H)  $\times$  180 mm (B)  $(14 \text{ Zoll (H)} \times 7 \text{ Zoll (B)})$ 

### ■ **Ausrichten der Stickmuster**

Zum Ausrichten von Mustern muss im Editierfenster

 $\vert$ gedrückt werden und dann muss das/die auszurichtende(n) Muster ausgewählt werden.

• Weitere Informationen zu diesem Verfahren finden Sie unter "Ausrichten der Stickmuster" in der Bedienungsanleitung (Sticken) der Maschine.

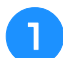

#### <sup>a</sup> **Drücken Sie .**

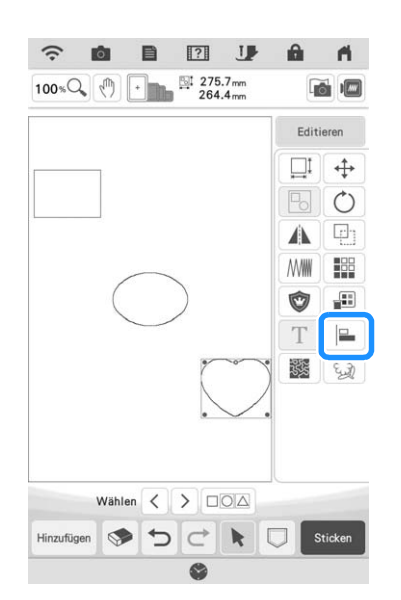

<sup>b</sup> **Tippen Sie auf alle Muster, um mehrere Muster auszuwählen und wählen Sie dann die Taste für die gewünschte Ausrichtung aus.**

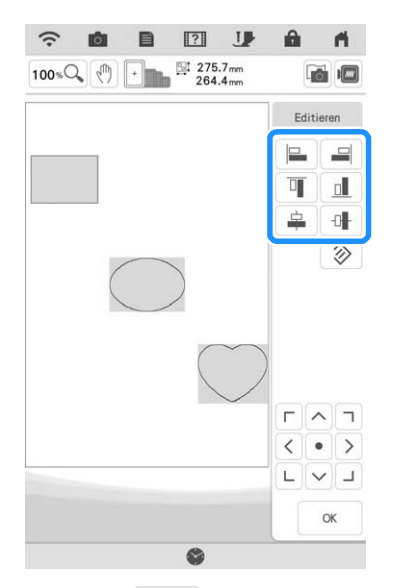

**Tippen Sie auf | ok. J. wenn die Muster fertig ausgerichtet sind.**

- Tippen Sie auf **Gegen das Muster zu** verschieben.
- Tippen Sie auf  $\boxed{\circ}$ , um die Ausrichtung zurückzusetzen.

#### ■ **Ändern von Garnmarken**

Die verfügbare Garnmarke "Simplicity Pro" wurde in "Pacesetter PRO" geändert.

• Weitere Informationen zu diesem Verfahren finden Sie unter "Ändern der Garnfarben-Anzeige" in der Bedienungsanleitung (Sticken) der Maschine.

# **Mein Design Center**

#### ■ **Einstellen der Transparenz**

Wenn ein Bild oder eine Zeichnung gescannt wurde und als Hintergrundbild zum Nachzeichnen erscheint, können die Transparenz des Hintergrunds und die Dichte der gezeichneten Linien auf eine von sechs Stufen eingestellt werden.

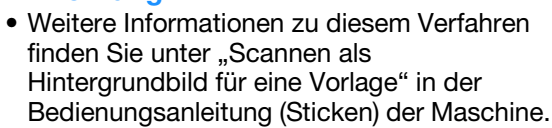

Drücken Sie auf **Drücken Sie auf der der Mücken** Sie auf der **Drücken** Zum die Transparenz des Hintergrunds und die Dichte der gezeichneten Linien anzupassen.

Mit jedem Druck auf [sii] wird der Hintergrund heller und

das Linienmuster dunkler. Mit jedem Druck auf  $\mathbb{E}$  wird der Hintergrund dunkler und das Linienmuster heller.

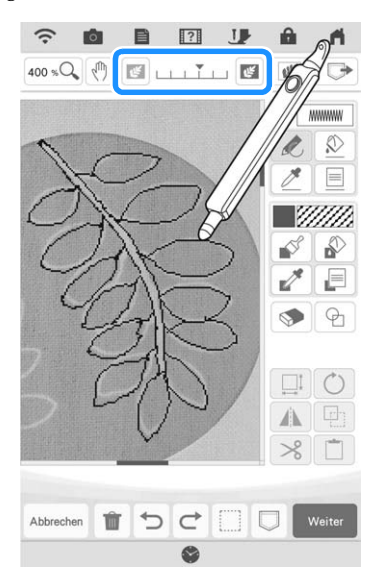

### ■ Gespeicherte gescannte Bilder

Das letzte Bild, das über die Funktionen zum Scannen von Hintergrundbildern, Linien oder Illustrationen eingescannt wurde, bleibt automatisch im Speicher der Maschine gespeichert. Das ist praktisch, um ein gescanntes Bild wieder aufrufen zu können. Nur der letzte Scan kann zum Wiederaufrufen gespeichert werden.

• Einzelheiten zum Scannen von Hintergrundbildern, Linien und Illustrationen finden Sie unter "Scannen als Hintergrundbild für eine Vorlage", "Verwenden des Scan-Rahmens zum Erstellen von Mustern mit Linien-Scan" und "Verwenden des Scan-Rahmens zum Kreieren von Mustern mit Farbbilder-Scan" in der Bedienungsanleitung (Sticken) der Maschine.

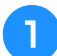

<sup>a</sup> **Drücken Sie und drücken Sie danach die Taste für die gewünschte Funktion.**

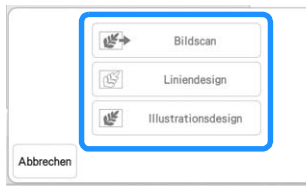

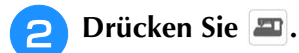

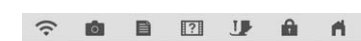

Verwenden Sie beim Konvertieren eines Bildes<br>in Linienbilder oder Füllbilder Scanrahmen,<br>um entsprechende Garnfarbeninformationen zu laden

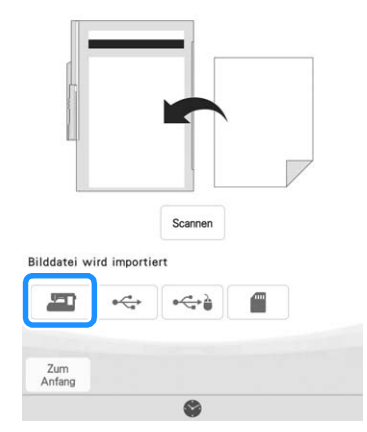

 $\rightarrow$  Das zuletzt gescannte Bild wird angezeigt.

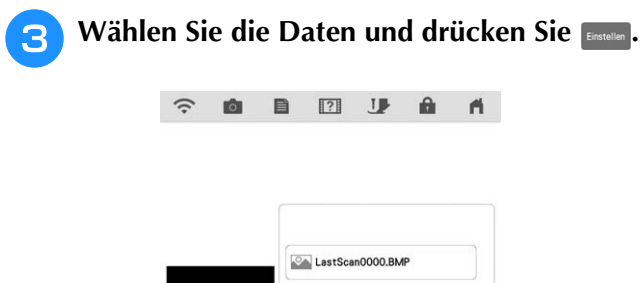

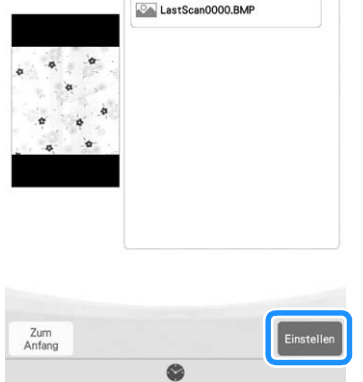

# ■ Linien-Scan

### $\mathbb{Z}$

• Einzelheiten zum Scannen von Linien finden Sie unter "Verwenden des Scan-Rahmens zum Erstellen von Mustern mit Linien-Scan" im Bedienungsanleitung (Sticken) der Maschine.

Drücken Sie in den folgenden Bildschirmen auf die entsprechende Taste, um die Linienfarbe oder den Stichtyp zu ändern.

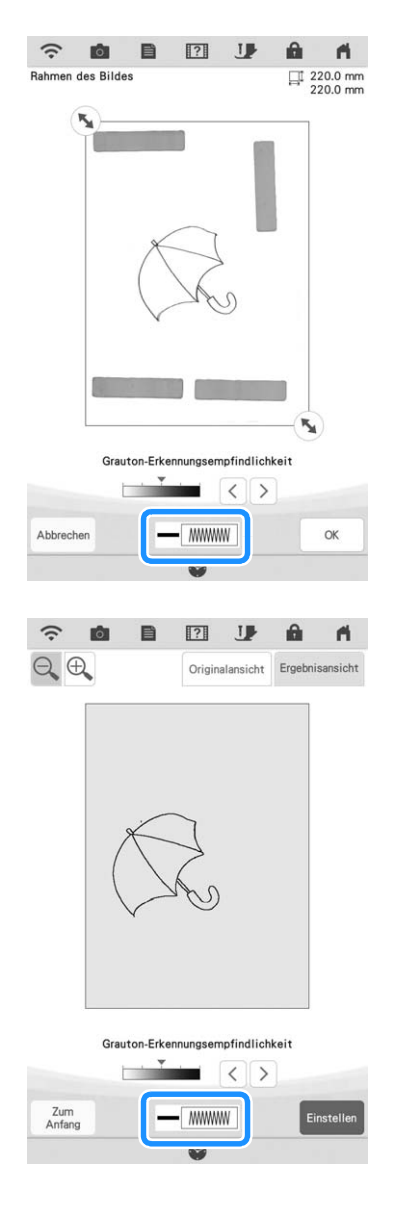

# **Funktionserweiterungen durch das Upgrade KIT**

Das Update Version 3.00 beinhaltet neue Funktionen für Ihre Maschine und erweitert daneben einige Funktionen, die im optionalen Upgrade KIT I oder KIT II bereits vorhanden waren. Dieser Abschnitt erläutert diese Erweiterungen.

- Zur Aktivierung des "KIT" muss ein optionales Upgrade KIT erworben werden. Wenden Sie sich an Ihren Brother-Vertragshändler oder die nächstgelegene Brother-Vertragsreparaturwerkstatt.
- Die Funktion Semi-Auto split quilt **sash (Quilt-Streifen halbautomatisch teilen) (Nur bei Maschinen mit aktiviertem KIT I oder KIT II)**

- Mit der Funktion Semi-Auto split quilt sash (Quilt-Streifen halbautomatisch teilen) können geteilte Muster nacheinander gestickt werden, während sie auf dem Bildschirm angezeigt werden. Ausführliche Beschreibungen finden Sie im Handbuch zum Upgrade KIT.
- Sie können mit dem nächsten Muster fortfahren oder zum vorherigen Muster zurückkehren. Dies ist praktisch, wenn Sie ein Muster noch einmal nähen oder überspringen möchten.
	- <sup>a</sup> **Drücken Sie im Stickbildschirm.**

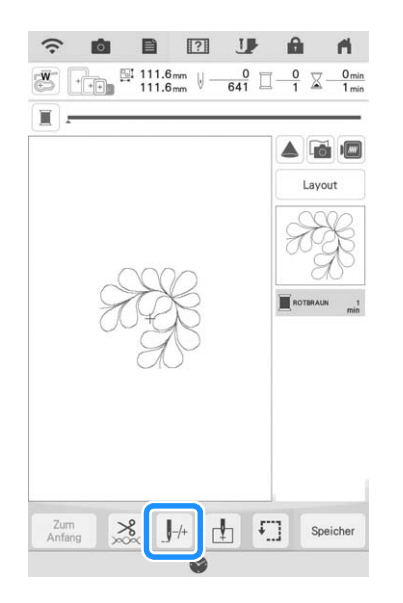

**Drücken Sie < | oder | > , um das Muster anzuzeigen, das Sie sticken möchten.**

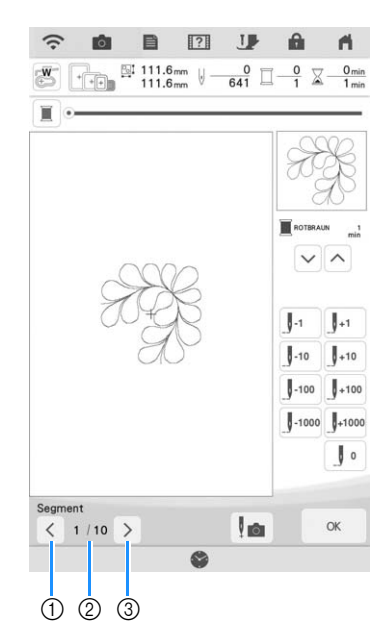

- (1) Zum vorherigen Muster zurückkehren.
- (2) Stickreihenfolge des aktuellen Musters/ Gesamtanzahl der Segmente
- (3) Mit dem nächsten Muster fortfahren.
- Beim Ausrichten von Mustern projiziert der Projektor Hilfslinien auf den Stoff, was das Ausrichten erleichtert.

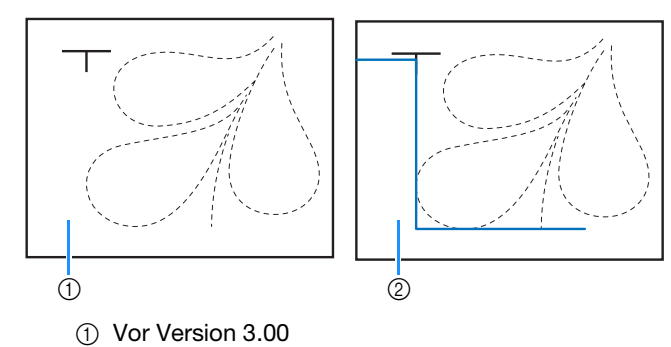

b Version 3.00 oder später

# ■ **Sonstiges**

• Die Tasten oder Registerkarten für einige Stichoder Stickmuster erscheinen möglicherweise hellgrau und können nicht ausgewählt werden. Zertifizieren Sie das auf der Taste oder Registerkarte angegebene KIT, wenn Sie die Funktion nutzen möchten.

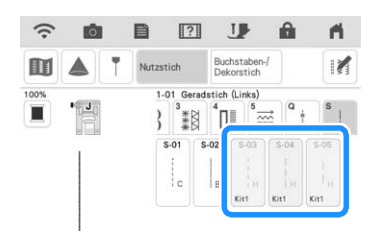

"KIT II" wurde zum Einstellungsbildschirm hinzugefügt. Zertifizieren Sie es, damit Sie seine verschiedenen Funktionen nutzen können.

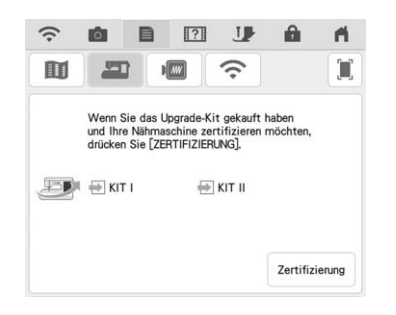

• Drücken Sie auf  $\boxed{\Box_{\text{ Anleitung}}}$  im Einstellungsbildschirm oder im Hilfebildschirm der Maschine, um weitere Informationen über die beiden Apps anzuzeigen, die durch die Upgrade KITs verfügbar sind. Wenn Sie die App nutzen möchten, müssen Sie das entsprechende KIT zertifizieren.

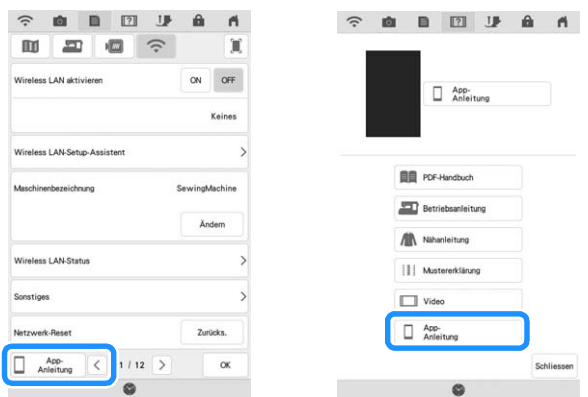

Mit My Stitch Monitor können Sie den Fortgang der Stickarbeit drahtlos überwachen.

Darüber hinaus können Sie mit My Design Snap Bilder drahtlos von Ihrem Smartphone an Mein Design Center senden, um Stickmuster zu erstellen.

# **Neue Funktionen im Update Ver. 2.00**

# **Nutzstiche und Buchstaben-/ Dekorstiche**

## ■ **Hilfslinien mit Stichmuster auf dem Bildschirm**

Hilfslinien für Stichmuster können auf dem Touchscreen angezeigt werden.

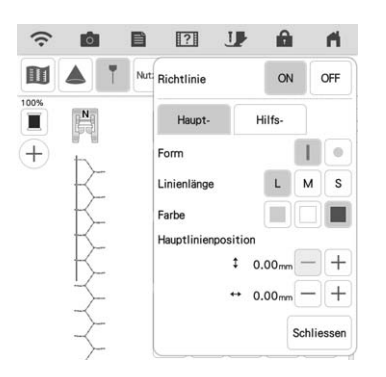

# ■ **Projizieren von Stichmustern und Hilfslinien auf den Stoff**

Durch Einschalten der Projektorfunktion und der Hilfslinienfunktion können sowohl das Stichmuster als auch die Hilfslinien gleichzeitig auf den Stoff projiziert werden.

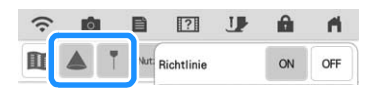

# **Sticken**

# ■ **Verstärkung beim Sticken**

Drücken Sie beim Auswechseln des Unterfadens im Stickmodus die Taste "Verstärkungsstich", um Verstärkungsstiche zu nähen, bevor Sie den Faden abschneiden. So verhindern Sie ein Auftrennen der Stiche.

# ■ **Zeitablaufanzeige**

Nach dem Start des Stickvorgangs wird die auf dem Bildschirm angezeigte Stickzeit jede Minute aktualisiert.

# **Mein Design Center**

### ■ Bereichseinstellungen für dekorative **Füllmuster**

Die Standardeinstellung (Umriss) für dekorative Füllungen ist "OFF".

## ■ Die Funktion "Fortsetzen"

Wenn die Maschine während der Verwendung von "Mein Design Center" ausgeschaltet wird, dann wieder eingeschaltet wird und "Mein Design Center" ausgewählt wird, erscheint eine Meldung, die eine Bestätigung zum Wiederaufrufen des Bildschirms anfordert, der vor dem Ausschalten der Maschine angezeigt wurde.

## ■ **Vergrößern von Mustern**

Muster können auf bis zu 1600 % vergrößert werden.

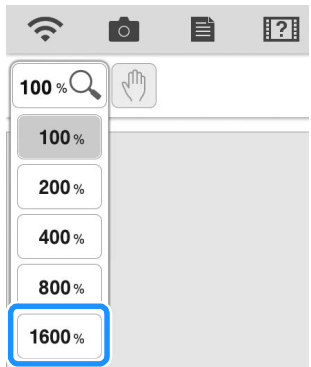

### ■ Liniendarstellung von Motivstichen

Die Achse zum Drehen einiger Motivstiche wurde verändert.

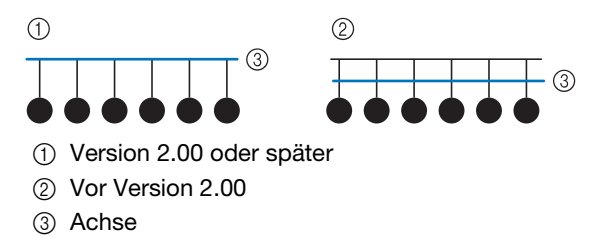

# **Weitere Funktionen**

### ■ **Projektor**

Die Genauigkeit der Positionskorrektur des Projektors wurde verbessert. Weitere Informationen zu diesem Verfahren finden Sie unter "Nadelkalibrierung mit der eingebauten Kamera" in der Bedienungsanleitung.

## ■ **Herunterladen** von **Aktualisierungsdateien**

Wenn die Maschine mit einem Wireless-Netzwerk verbunden ist, kann sie die Aktualisierungsdateien über diese Wireless-Netzwerkverbindung herunterladen.

Drücken Sie **E**, um den folgenden Bildschirm **aufzurufen und laden Sie die Datei dann mit einer der folgenden Methoden herunter.**

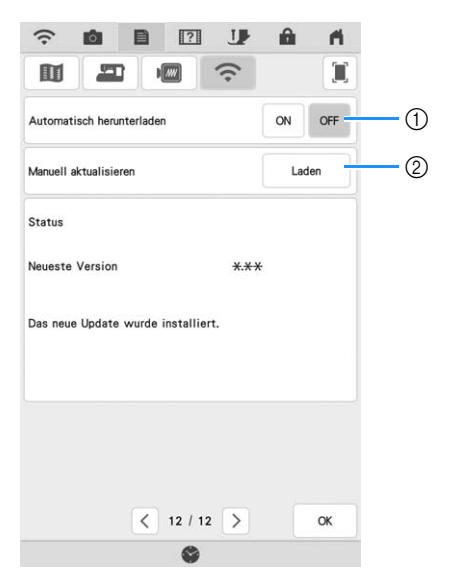

- a Wenn auf "ON" eingestellt, überprüft die Maschine regelmäßig, ob es eine neue Aktualisierungsdatei gibt. Wenn ja, wird sie heruntergeladen.
- 2 Wenn Laden gedrückt wird, überprüft die Maschine, ob es eine neue Aktualisierungsdatei gibt. Wenn ja, wird sie heruntergeladen.
- $\rightarrow$  Die Ergebnisse der Prüfung werden unten auf dem Bildschirm angezeigt.

• Während des Herunterladens bzw. nach Abschluss des Vorgangs, erscheint  $\bullet$  auf der Wireless-LAN-Taste in der oberen linken Ecke des Bildschirms. Drücken Sie die Taste, um den Status im Einstellungsbildschirm anzuschauen.

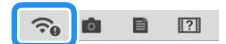

• Während des Herunterladens kann die Geschwindigkeit der Maschine herabgesetzt sein.

<sup>b</sup> **Wenn der Download abgeschlossen ist, schalten Sie die Maschine aus und halten Sie die Taste "Automatisches Einfädeln" gedrückt, während Sie die Maschine wieder einschalten.**

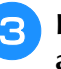

<sup>c</sup> **Drücken Sie , um die Maschine zu aktualisieren.**

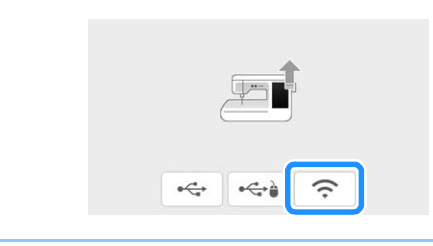

• Bei Änderungen oder Ergänzungen von Funktionen können die auf der Maschine verfügbaren Handbücher aktualisiert werden.